# Sestante Software 231

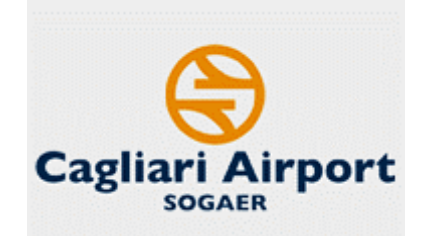

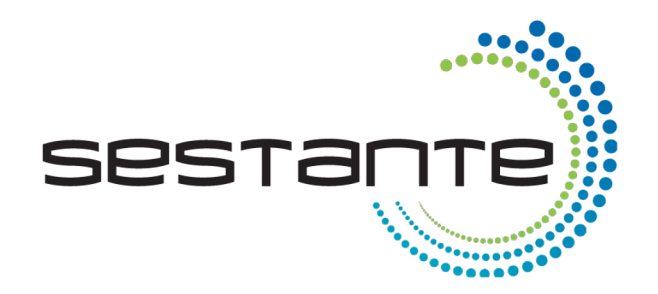

SAGE

## ISTRUZIONI PER IL CARICAMENTO DELLE **SEGNALAZIONI** (WHISTLEBLOWING)

www.retesam.it | www.software231.eu

Per poter caricare segnalazioni da inviare all'Organismo di Vigilanza, per mezzo del SESTANTE, è necessario, per prima cosa, collegarsi al sito www.software231.eu sull'icona "ACCEDI A SESTANTE"

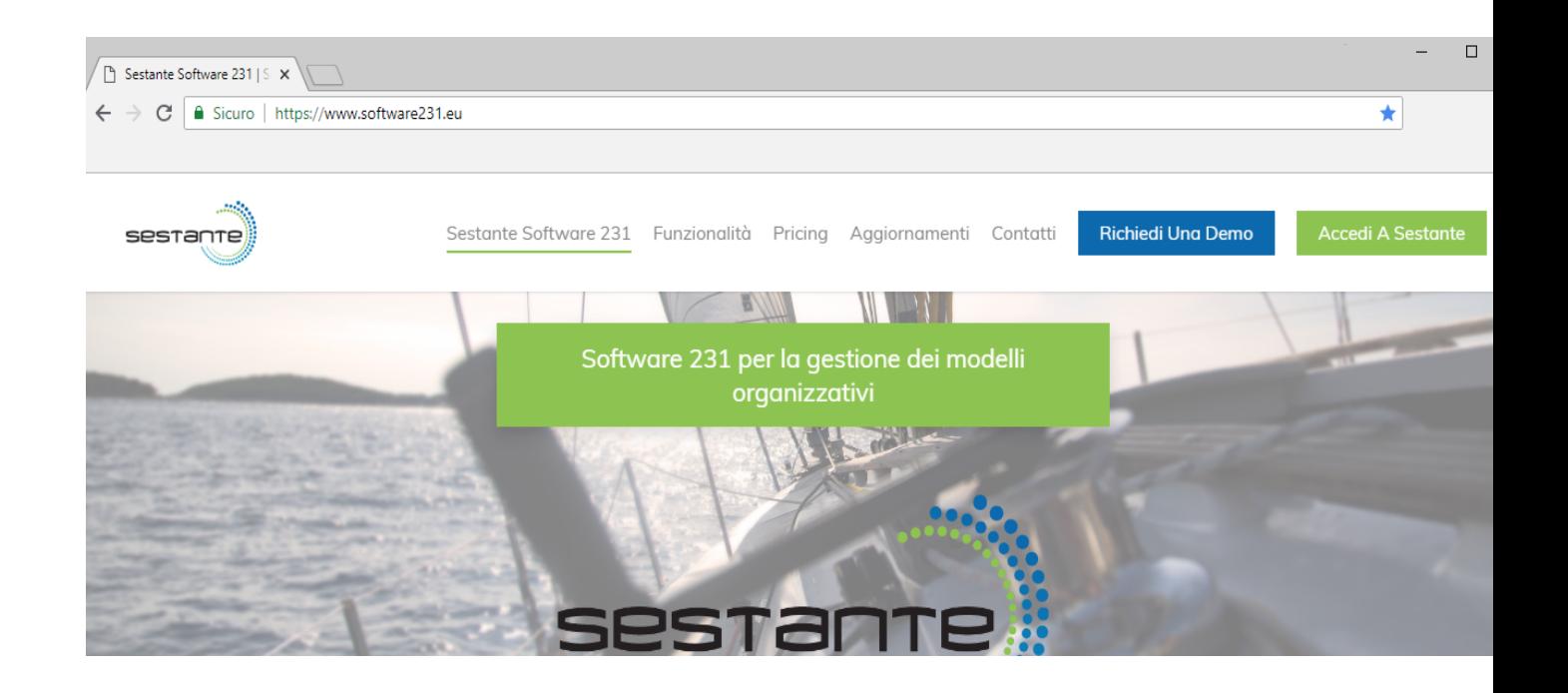

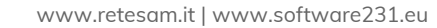

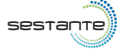

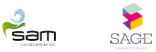

 $\mathbf{m}$ 

Comparirà, dunque, la pagina di *login* in cui dovrete inserire le credenziali di accesso che vi sono state fornite (si veda pagina successiva).

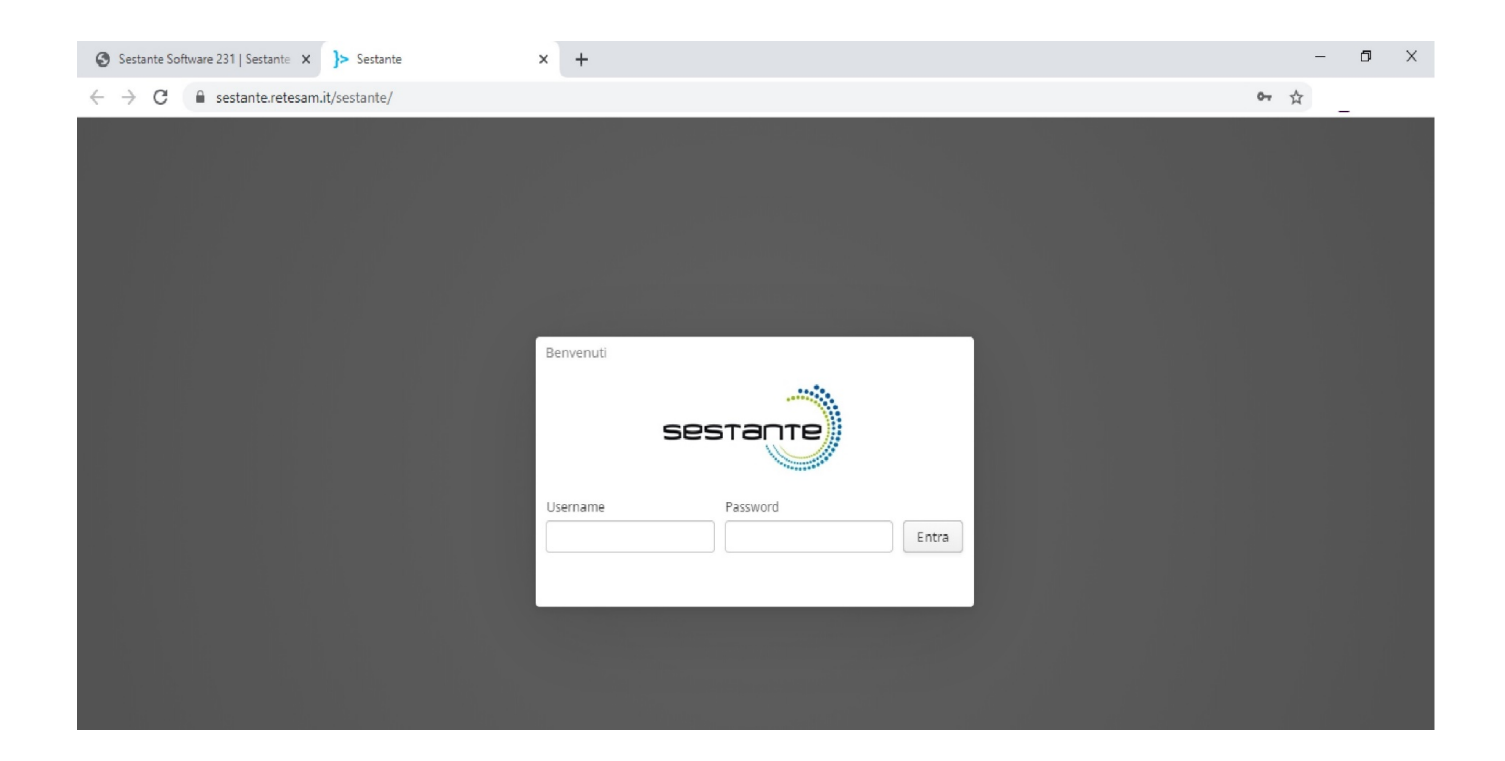

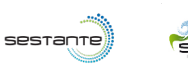

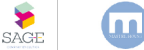

Le credenziali di accesso a Sestante per trasmettere raanismo di Vigilanza le vostre segnalazioni all'Organismo di Vigilanza sono le seguenti:

Username: anon33468

Password: 410320

## Credenziali di accesso

### Cliccare su «NUOVO TICKET» per creare una nuova segnalazione.

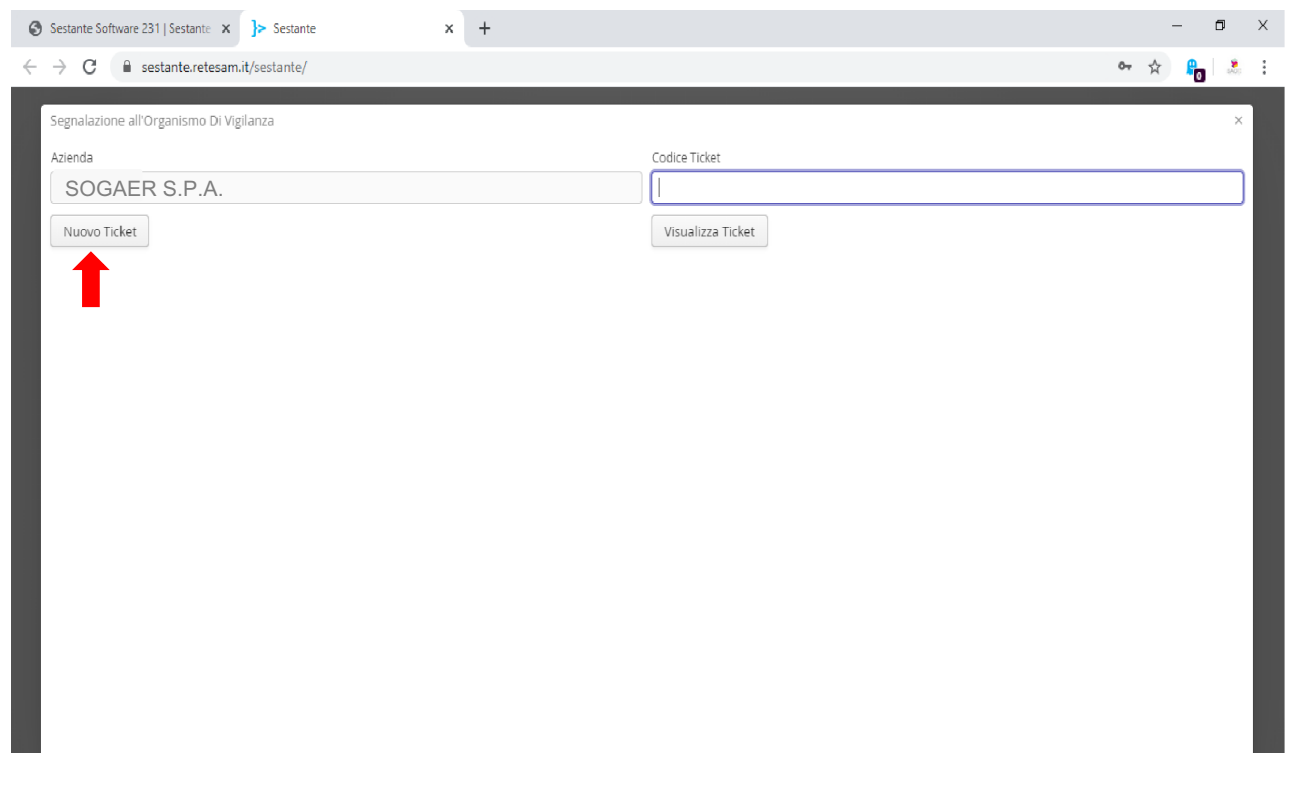

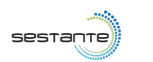

sam

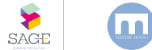

### Eseguita l'operazione di login, apparirà la presente schermata. Dopo aver letto le avvertenze, cliccare su «PROSEGUI»

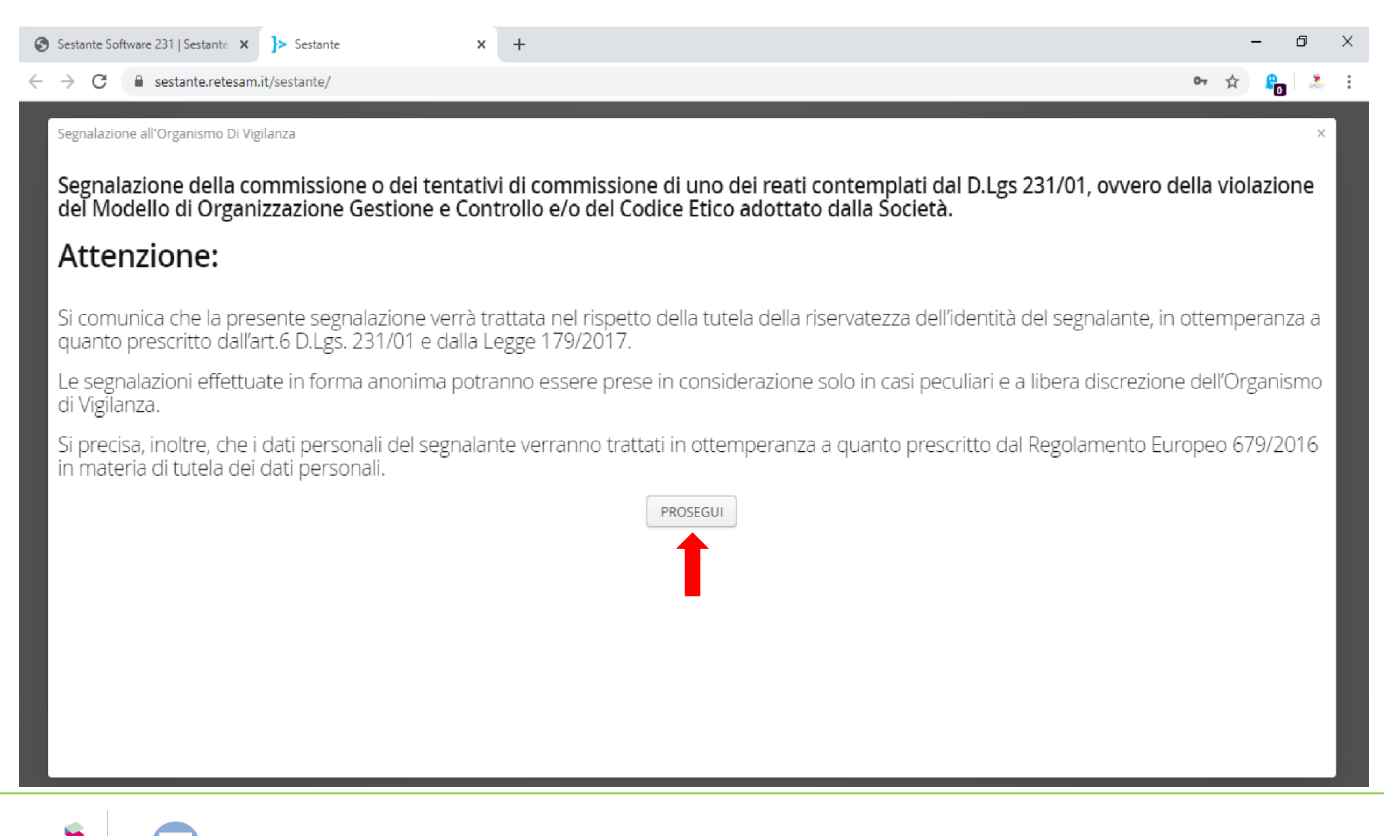

#### NOTA RELATIVA AL CONTENUTO DELLE SEGNALAZIONI

Colui che segnala ha l'onere di fornire tutti gli elementi utili al fine di consentire all'Organismo di Vigilanza di procedere alle dovute ed appropriate verifiche ed accertamenti a riscontro della fondatezza dei fatti oggetto di segnalazione.

A tal fine, la segnalazione deve *preferibilmente* contenere i seguenti elementi:

a) generalità del soggetto che effettua la segnalazione;

b) una chiara e completa descrizione dei fatti oggetto di segnalazione;

c) se conosciute, le circostanze di tempo e di luogo in cui sono stati commessi;

d) se conosciute, le generalità o altri elementi che consentano di identificare il soggetto/i che ha/hanno posto/i in essere i fatti segnalati;

e) l'indicazione di eventuali documenti che possano confermare la fondatezza di tali fatti;

f) ogni altra informazione che possa fornire un utile riscontro circa la sussistenza dei fatti segnalati.

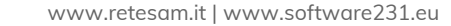

### Compilare, dunque, i campi sottostanti.

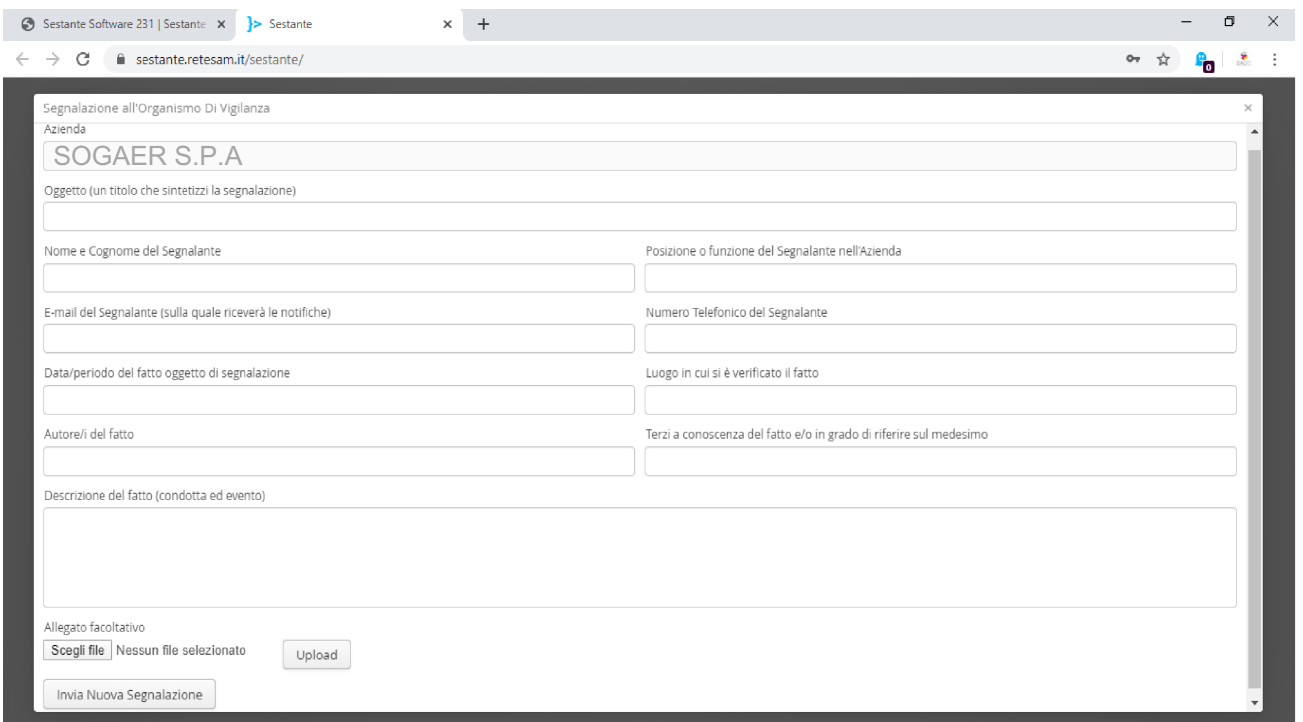

### Si raccomanda l'inserimento dell'indirizzo e-mail, in modo da poter ricevere le notifiche relative alla segnalazione.

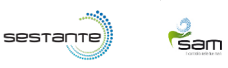

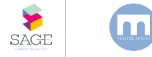

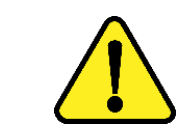

Nel caso in cui non si volesse inserire la propria e-mail, ricordarsi di APPUNTARSI IL CODICE TICKET che sarà visibile al termine dell'invio della segnalazione (come riportato nelle pagine successive).

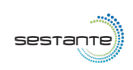

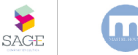

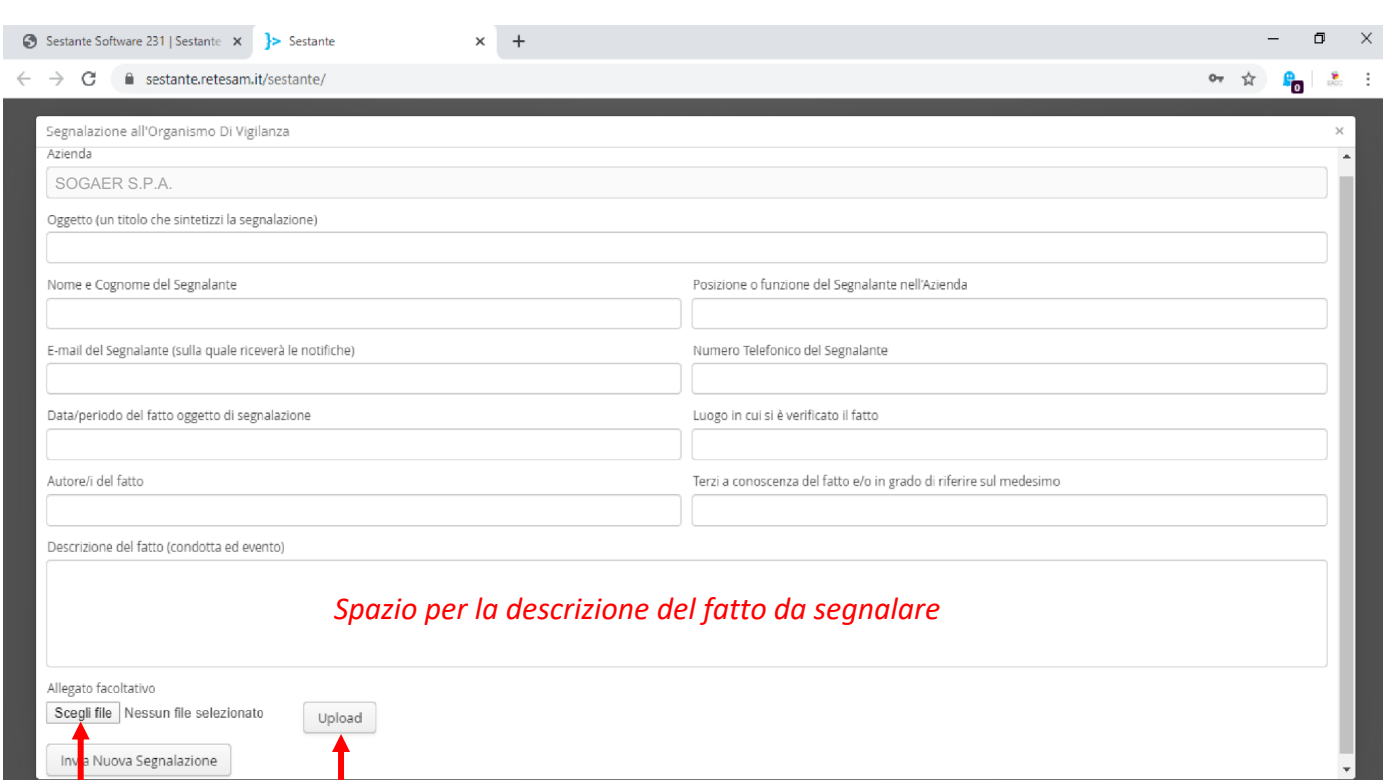

Cliccando sul selettore «SCEGLI FILE» è possibile allegare eventuali documenti/fotografie, ecc ad accompagnamento della segnalazione. Una volta caricati gli allegati, cliccare su «UPLOAD».

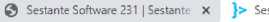

e sestante.retesam.it/sestante/

stante

 $\times$  +

0m ☆  $\frac{9}{1000}$ 

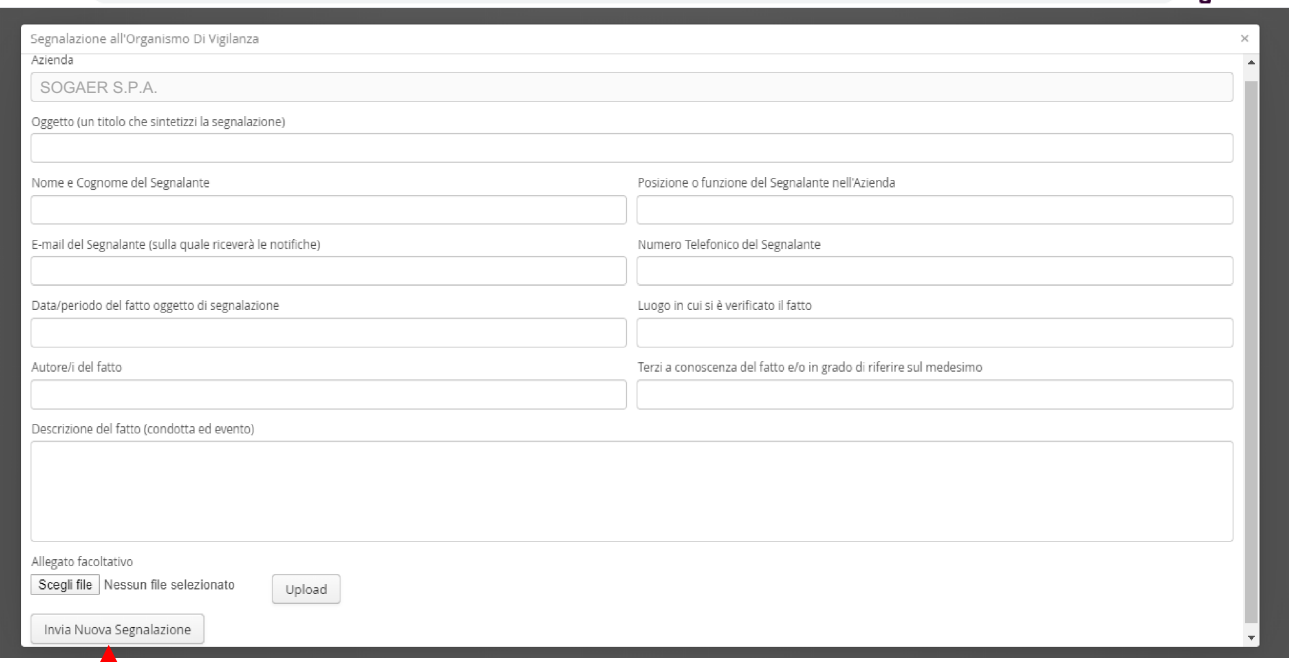

Una volta compilati tutti i campi ed allegati eventuali files, cliccate sul selettore «INVIA NUOVA SEGNALAZIONE» e la segnalazione verrà automaticamente inviata all'Organismo di Vigilanza.

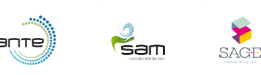

## A questo punto l'invio della segnalazione è andato a buon fine.

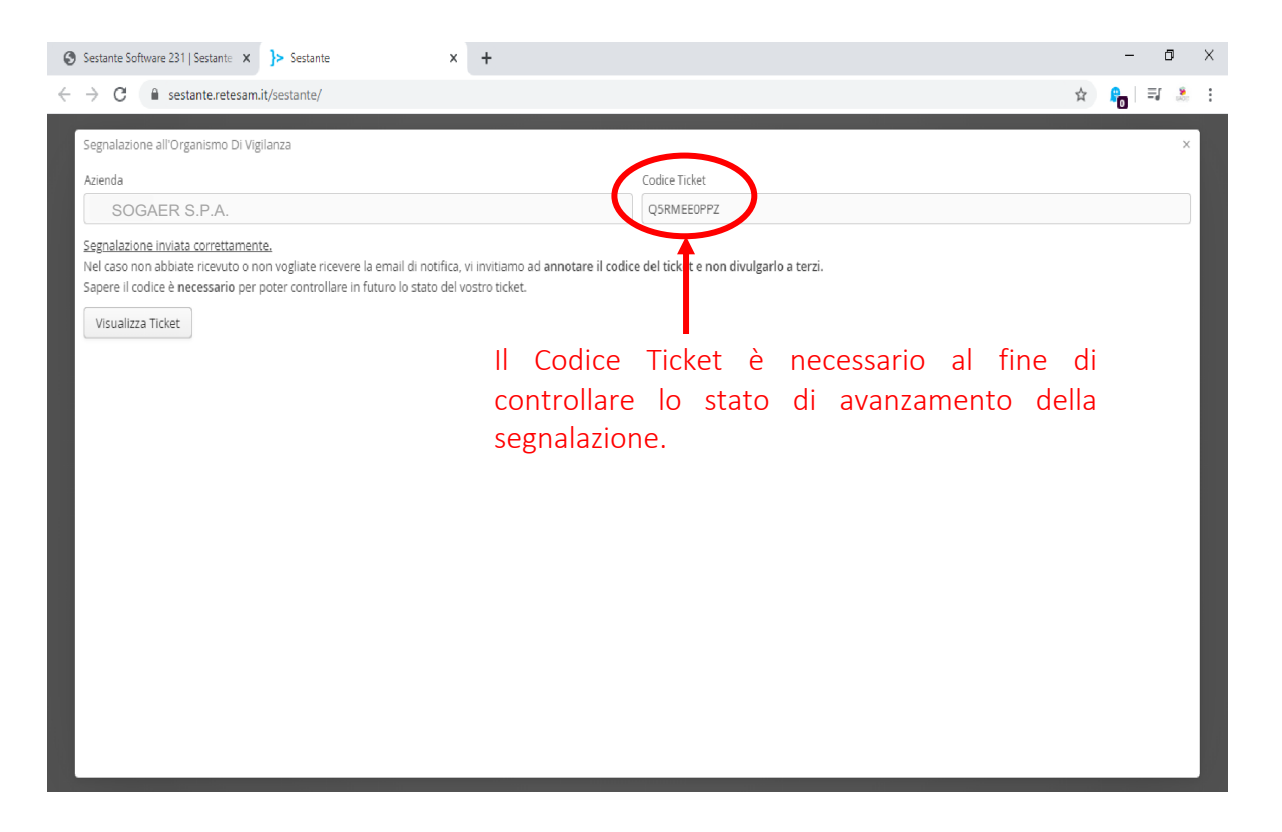

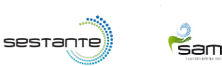

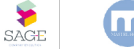

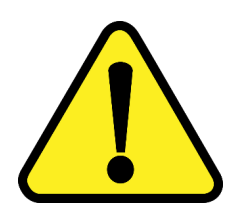

## Ogni Codice Ticket è personale. Non divulgare a terzi il tuo Codice.

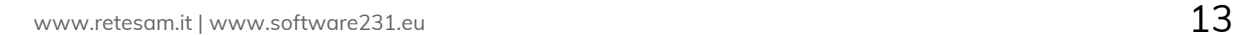

sestante

sam

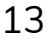

#### Dopo aver effettuato la segnalazione, il segnalante riceverà nella casella di posta elettronica indicata il seguente avviso:

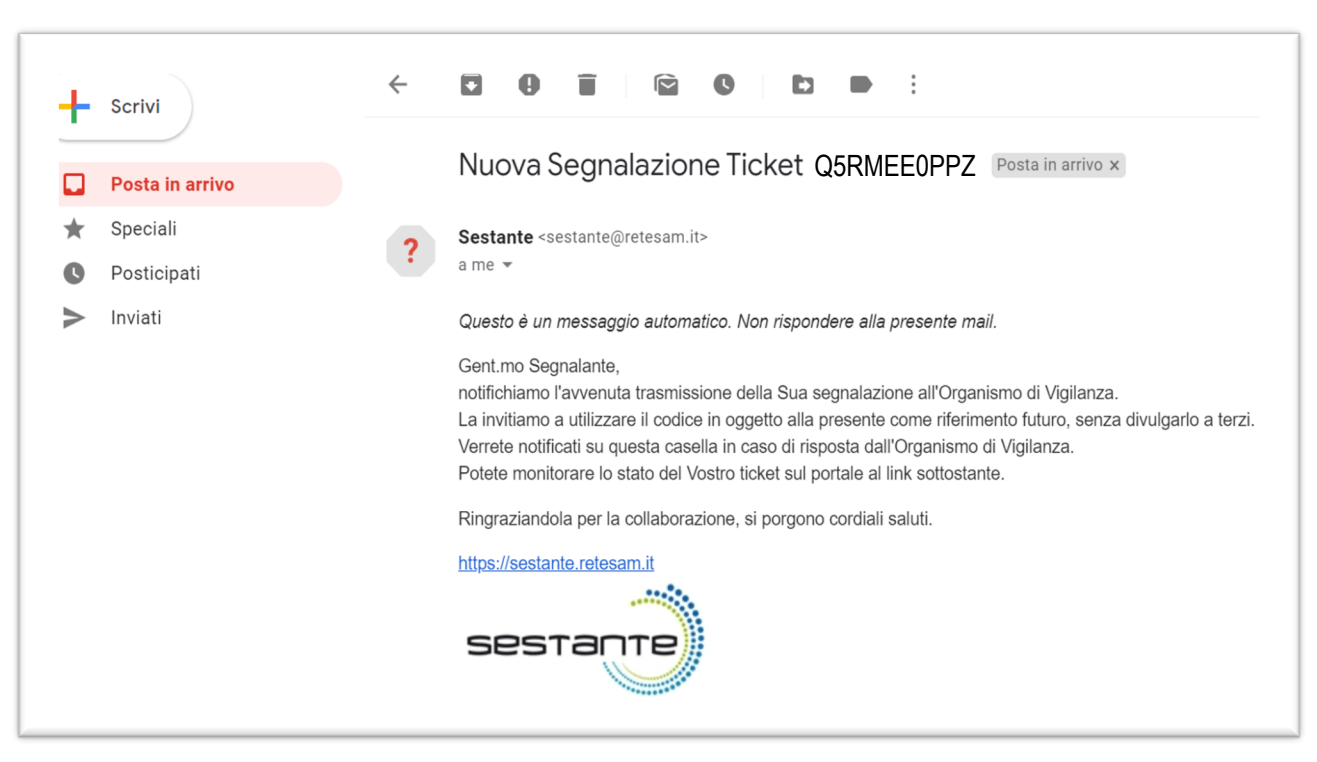

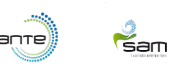

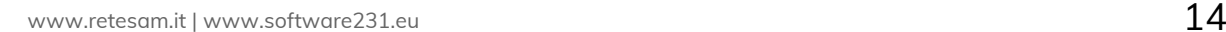

#### Il segnalante riceverà una notifica in caso di risposta dell'OdV.

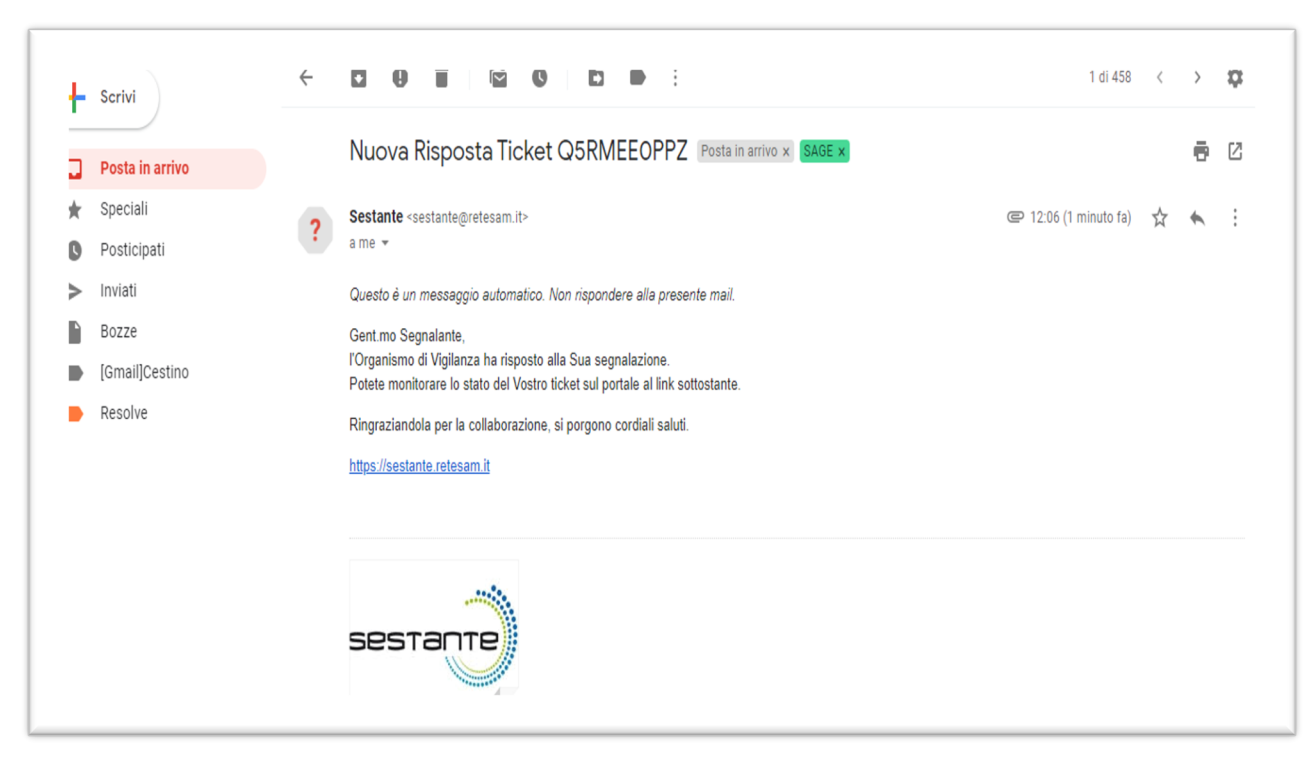

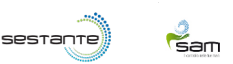

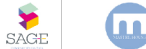

Per verificare lo stato della segnalazione, è necessario:

- collegarsi al sito www.software231.eu

 $\frac{3}{5}$ am

 $s$ estante)

SAGE

- accedere nuovamente con le credenziali assegnate

- inserire il Codice Ticket indicato nella mail (o quello precedentemente appuntato) e cliccare su "VI TICKET"

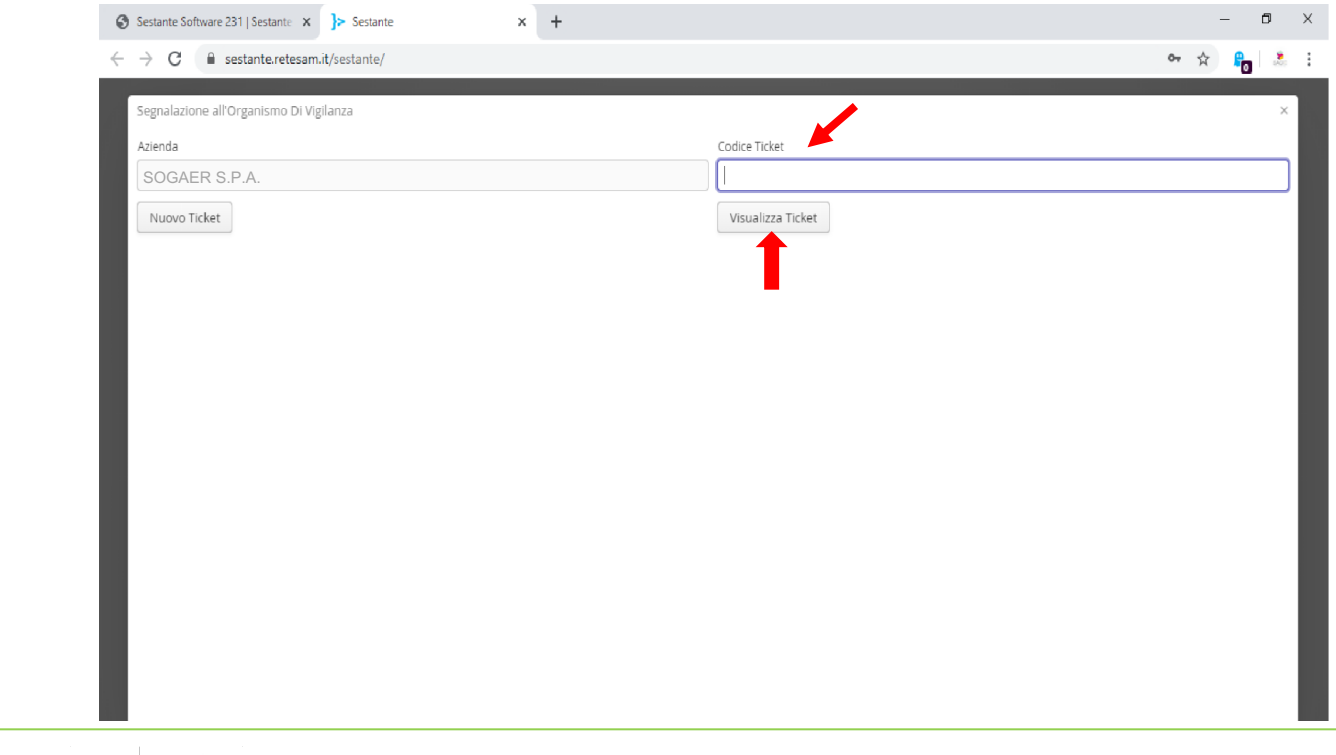

#### Potrai verificare la risposta dell'OdV, rispondere ed allegare ulteriori files.

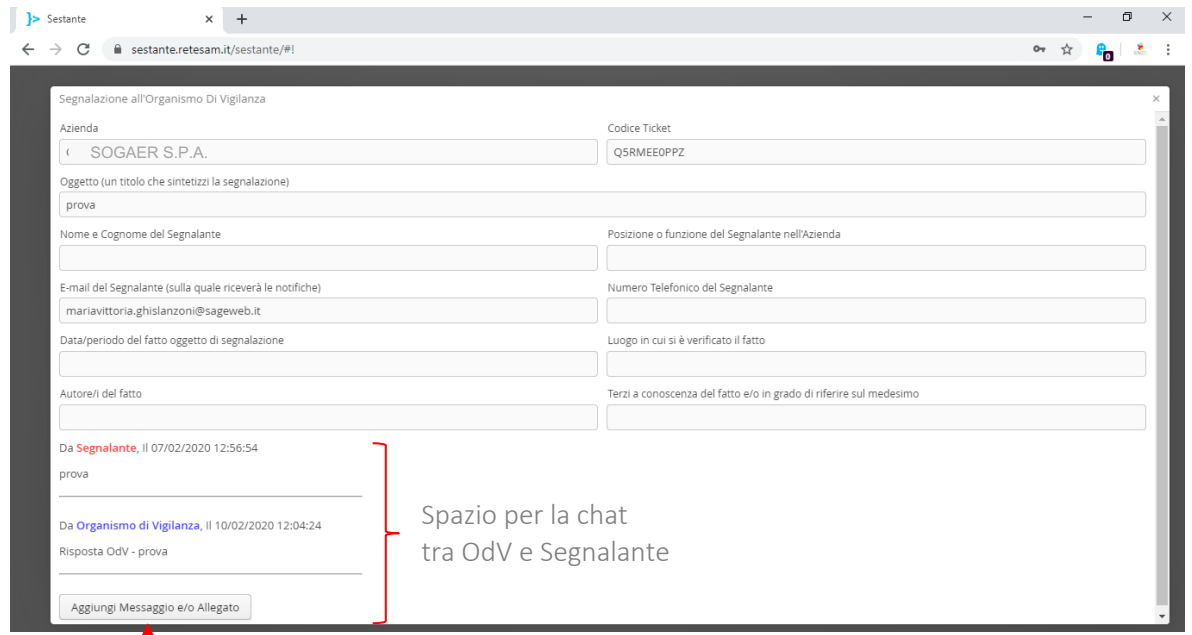

#### Per rispondere all'OdV clicca su «AGGIUNGI MESSAGGI E/O ALLEGATO».

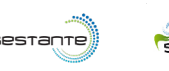

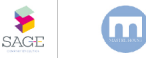

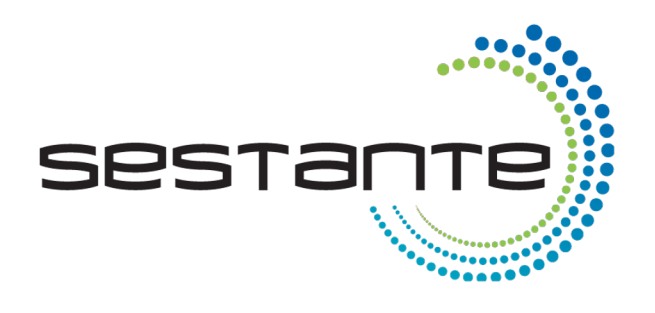

## Per qualsiasi informazion INFO@SAGEWEB.IT 030/3531354

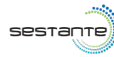

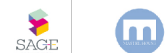

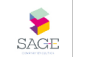

 $\frac{3}{5}$ am